## Benutzerhandbuch

# L1520B L1720B

Lesen Sie unbedingt die Wichtigen Sicherheitsmaßnahmen, bevor Sie das Produkt verwenden. Bewahren Sie das Benutzerhandbuch (CD) griffbereit auf, falls Sie etwas nachschlagen müssen.

Beachten Sie das Etikett auf dem Produkt und teilen Sie Ihrem Händler die darauf enthaltenen Informationen mit, falls Sie Serviceleistungen in Anspruch nehmen möchten.

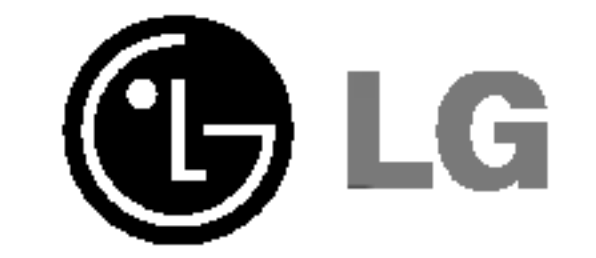

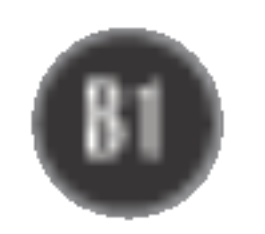

Dieses Gerat wurde so entwickelt und hergestellt, dass Ihre personliche Sicherheit gewahrleistet ist. Unsachgemaßer Gebrauch kann allerdings zur Gefahr eines elektrischen Schlags oder Brands fuhren. Damit die in diesem Display eingebauten Schutzvorrichtungen ihre Funktion ordnungsgemaß erfullen, beachten Sie die folgenden Grundregeln fur die Installation, Nutzung und Wartung des Gerats.

### **Sicherheit**

Verwenden Sie nur das mit dem Gerat gelieferte Netzkabel. Falls Sie ein anderes Netzkabel verwenden, achten Sie darauf, dass es nach den geltenden nationalen Normen zugelassen ist, soweit es nicht vom Händler geliefert wird. Ist das Netzkabel auf irgendeine Weise fehlerhaft, wenden Sie sich wegen eines Ersatzkabels an den Hersteller oder an die nächstgelegene autorisierte Kundendienst-stelle.

Die Trennung von der Stromversorgung erfolgt uber das Netzkabel. Achten Sie darauf, dass die Netzsteckdose nach der Installation leicht zugänglich ist.

Betreiben Sie das Display nur mit einer Stromquelle, die den in diesem Handbuch bzw. auf dem Typenschild des Displays angegebenen technischen Daten entspricht. Falls Sie nicht sicher sind, welche Stromversorgung bei Ihnen zu Hause vorliegt, wenden Sie sich an Ihren Händler.

- Stellen Sie das Display nicht auf eine geneigte Ablage, wenn es zuvor nicht ausreichend gesichert wurde.
- Verwenden Sie nur einen vom Hersteller empfohlenen Fuß.

- Schalten Sie das Display stets aus, wenn Sie den Raum für längere Zeit verlassen. Lassen Sie das Display niemals eingeschaltet, wenn Sie das Haus verlassen.
- $\blacksquare$  Achten Sie darauf, dass Kinder keine Gegenstände in die Gehäuseöffnungen des Displays einführen oder fallen lassen. Einige Teile im Display führen gefährliche Spannungen.
- $\blacksquare$  Verwenden Sie kein Zubehör, das nicht für das Display vorgesehen ist.
- Ziehen Sie bei einem Gewitter oder längerer Abwesenheit den Netzstecker aus der Wandsteckdose.

Uberlastete Netzsteckdosen und Verlangerungskabel stellen eine Gefahrenquelle dar. Dies gilt auch für durchgescheuerte Netzkabel und beschädigte Stecker. Daraus kann die Gefahr eines elektrischen Schlags oder Brands resultieren. Wenden Sie sich an Ihren Servicetechniker, um das entsprechende Teil zu ersetzen.

#### Display nicht öffnen:

- Im Inneren des Displays befinden sich keine Teile, die vom Benutzer gewartet werden können.
- Dort befinden sich Komponenten, die gefährlich hohe Spannungen führen, auch wenn das Gerät ausgeschaltet ist.
- Wenden Sie sich an Ihren Händler, wenn das Display nicht ordnungsgemäß funktioniert.

#### Zur Vermeidung von Verletzungen:

Zur Vermeidung von Feuer oder Gefahren:

## Wichtige Sicherheitshinweise

## Installation

Stellen Sie keine Gegenstände auf das Netzkabel bzw. fahren Sie keine Gegenstände darüber, und stellen Sie das Display nicht an einem Ort auf, an dem das Netzkabel beschädigt werden kann.

Verwenden Sie das Display nicht in der Nahe von Wasser, wie etwa einer Badewanne, eines Waschbeckens, einer Küchenspüle, eines Waschbehälters, auf nassem Boden oder in der Nahe eines Schwimmbeckens.

Das Gehäuse von Displays ist mit Belüftungsöffnungen versehen, damit die während des Betriebs erzeugte Warme entweichen kann. Sind diese Offnungen blockiert, kann die aufgestaute Wärme Fehlfunktionen verursachen, die eine Brandgefahr bedeuten können. Daher NIEMALS:

- die unteren Belüftungsschlitze blockieren, indem das Display auf ein Bett, Sofa, einen Teppich, etc. gestellt wird.
- das Display in einen Schrank o.ä. stellen, wenn keine ausreichende Belüftung vorhanden ist.
- die Offnungen mit Textilien oder sonstigen Gegenständen zudecken.
- das Display in der Nähe oder über einem Radiator oder einer anderen Wärmequelle

Vermeiden Sie das Abwischen bzw. die Beruhrung des Aktivmatrix-LCD mit einem harten Gegenstand, da das Display auf diese Weise zerkratzt, beeinträchtigt oder sogar dauerhaft beschädigt werden kann.

Drücken Sie nicht längere Zeit mit dem Finger auf den LCD-Bildschirm, da hierdurch Nachbilder entstehen, oder zur Beschädigung des Displays führen können.

Punktdefekte können teilweise als rote, grüne oder blaue Punkte auf dem Bildschirm erscheinen. Dies hat jedoch keine Auswirkung auf die Qualitat der Darstellung.

Falls möglich, verwenden Sie die empfohlene Auflösung, um die optimale Bildqualität für das LCD-Display zu erzielen. Wird eine andere als die empfohlene Auflösung ausgewählt, kann daraus eine veranderte Bilddarstellung resultieren. Dies ist jedoch ein typisches Merkmal einer LCD-Anzeige mit fester Auflösung.

aufstellen.

Werfen Sie den Karton und sonstiges Verpackungsmaterial nicht weg. Sie sind die ideale Verpackung für den Transport des Geräts. Verpacken Sie das Gerät wieder in der Originalverpackung, wenn Sie es an einen anderen Ort bringen möchten.

- Die in diesem Produkt verwendete Leuchtstofflampe enthält eine kleine Menge an Quecksilber.
- Entsorgen Sie das Produkt nicht zusammen mit dem Rest Ihres normalen Hausmülls. Die Entsorgung dieses Produkts muss entsprechend den geltenden Vorschriften und Gesetzen erfolgen.

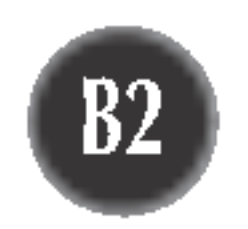

## Reinigung

- Ziehen Sie den Netzstecker des Displays ab, bevor Sie die Bildschirmoberfläche säubern.
- Verwenden Sie dazu ein feuchtes (nicht nasses) weiches Mikrofaser. Spruhen Sie nicht mit einem Reinigungsspray direkt auf den Bildschirm, da das Spray teilweise in die Gehäuseöffnungen gelangen und Stromschläge verursachen kann.

## Verpackung

## Sichere Entsorgung

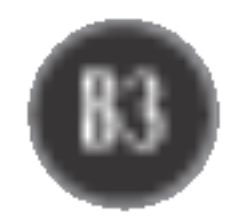

## Einklappen des Monitorfußes

1. Stellen Sie sich vor den Monitor und klappen Sie ihn nach hinten. Gehen Sie hierbei wie auf den Abbildungen gezeigt vor.

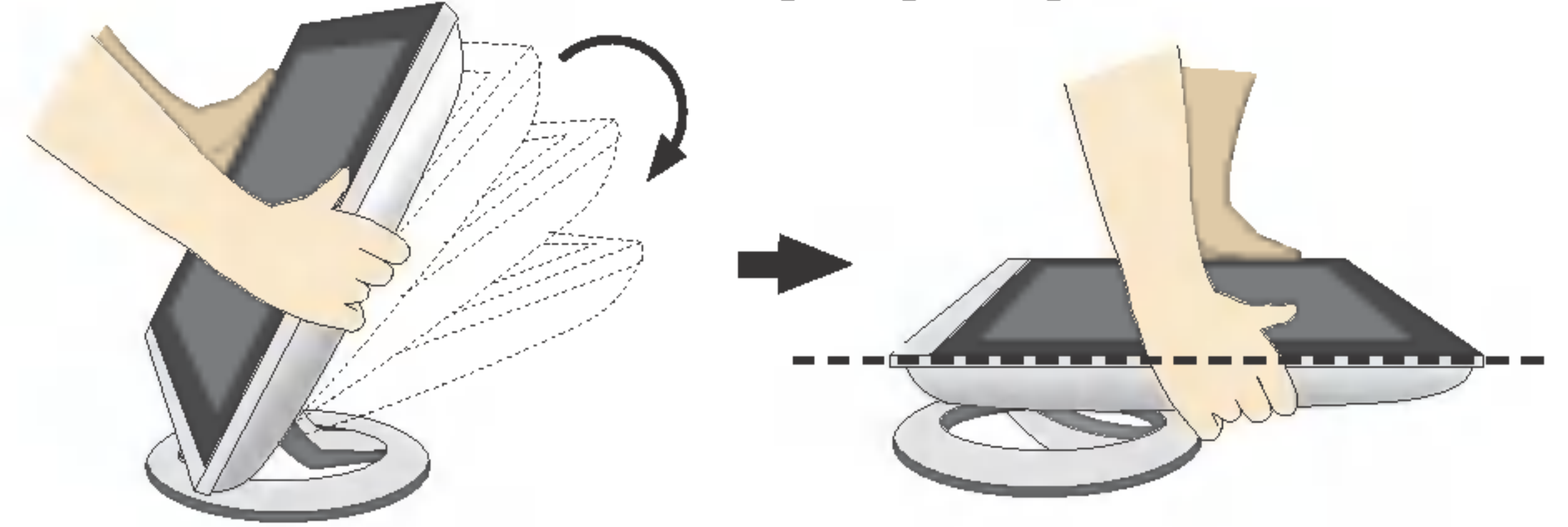

Klappen Sie ihn nicht über 180 Grad. Der Standfuß könnte dadurch beschädigt werden.

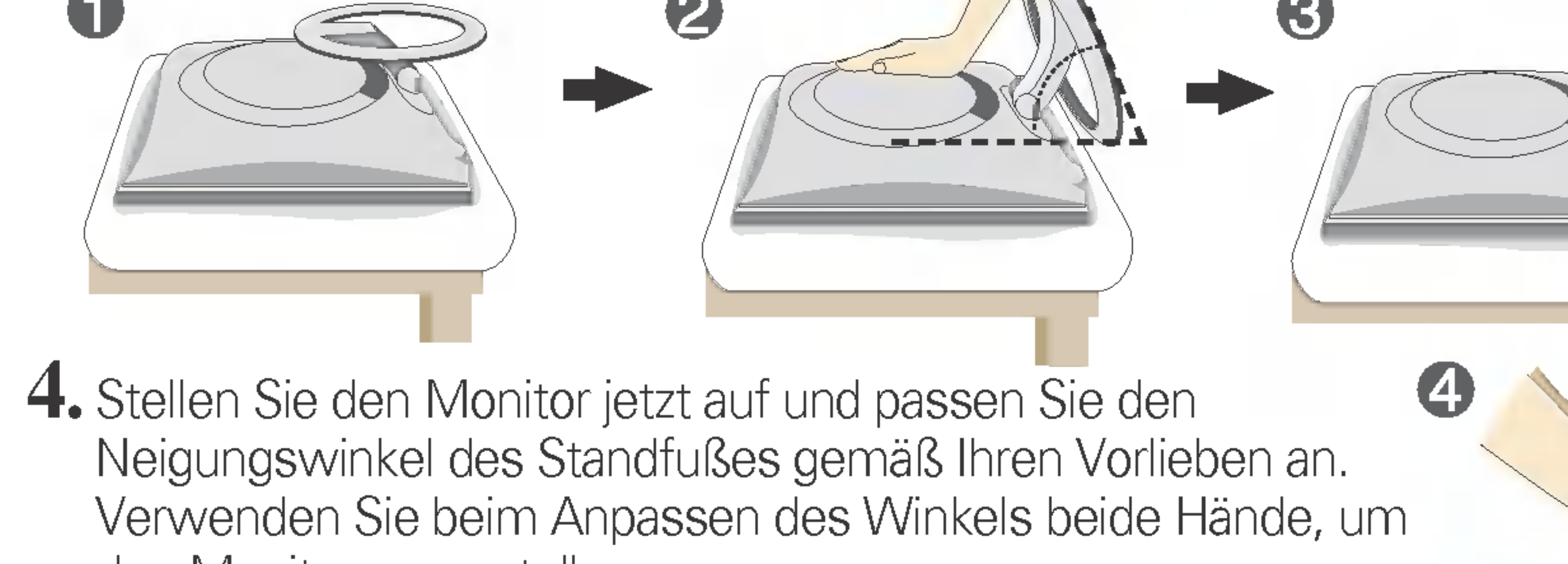

den Monitor zu verstellen.

Bevor Sie das Display in Betrieb nehmen, achten Sie darauf, dass die Stromversorgung zum Gerat, zum Computersystem und zu anderen angeschlossenen Geraten unterbrochen ist.

> Vermeiden Sie es, den Bildschirm des Monitors wahrend dem Ausoder Zusammenklappen des Standfußes zu beruhren oder Kraft darauf auszuüben.

## Auseinanderfalten der Standbasis

- 1. Legen Sie den Monitor mit der Vorderseite nach unten auf ein Kissen oder ein weiches Tuch.
- 2. Bringen Sie den Standfuß in die erste Stellung (65°). Ziehen Sie ihn hierfür mit beiden Handen zu sich hin.
- $3.$  Klappen Sie den Standfuß jetzt mit etwas mehr Kraft vollständig aus (90 $^{\circ}$ ). Versuchen Sie nicht, den Standfuß mit Gewalt weiter als 90 Grad zu klappen, da es ansonsten zu Beschädigungen des Monitors kommen könnte.

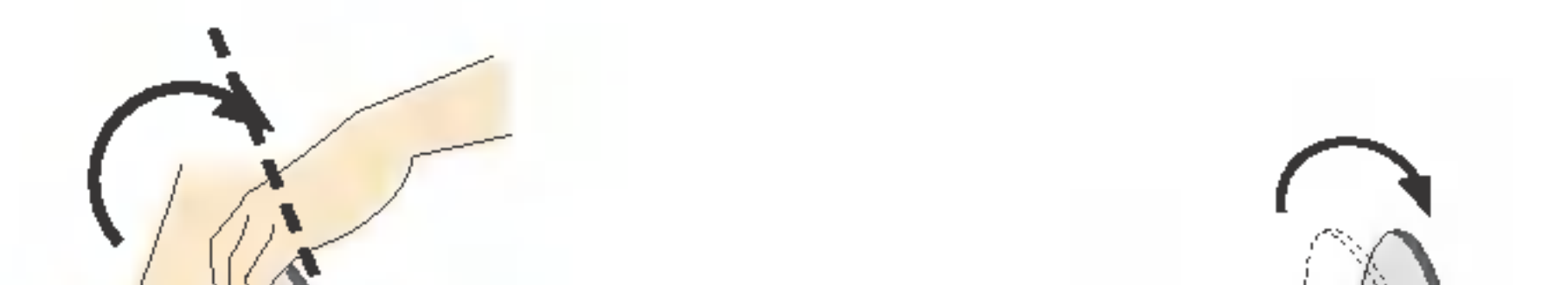

Die Abbildungen zeigen ein allgemeines Modell des Monitors. Ihr Monitor kann sich von dem gezeigten Modell unterscheiden.

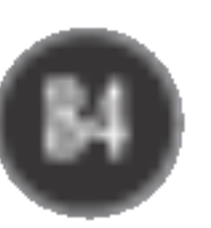

## Anschließen des Displays

## Verwenden des Computers

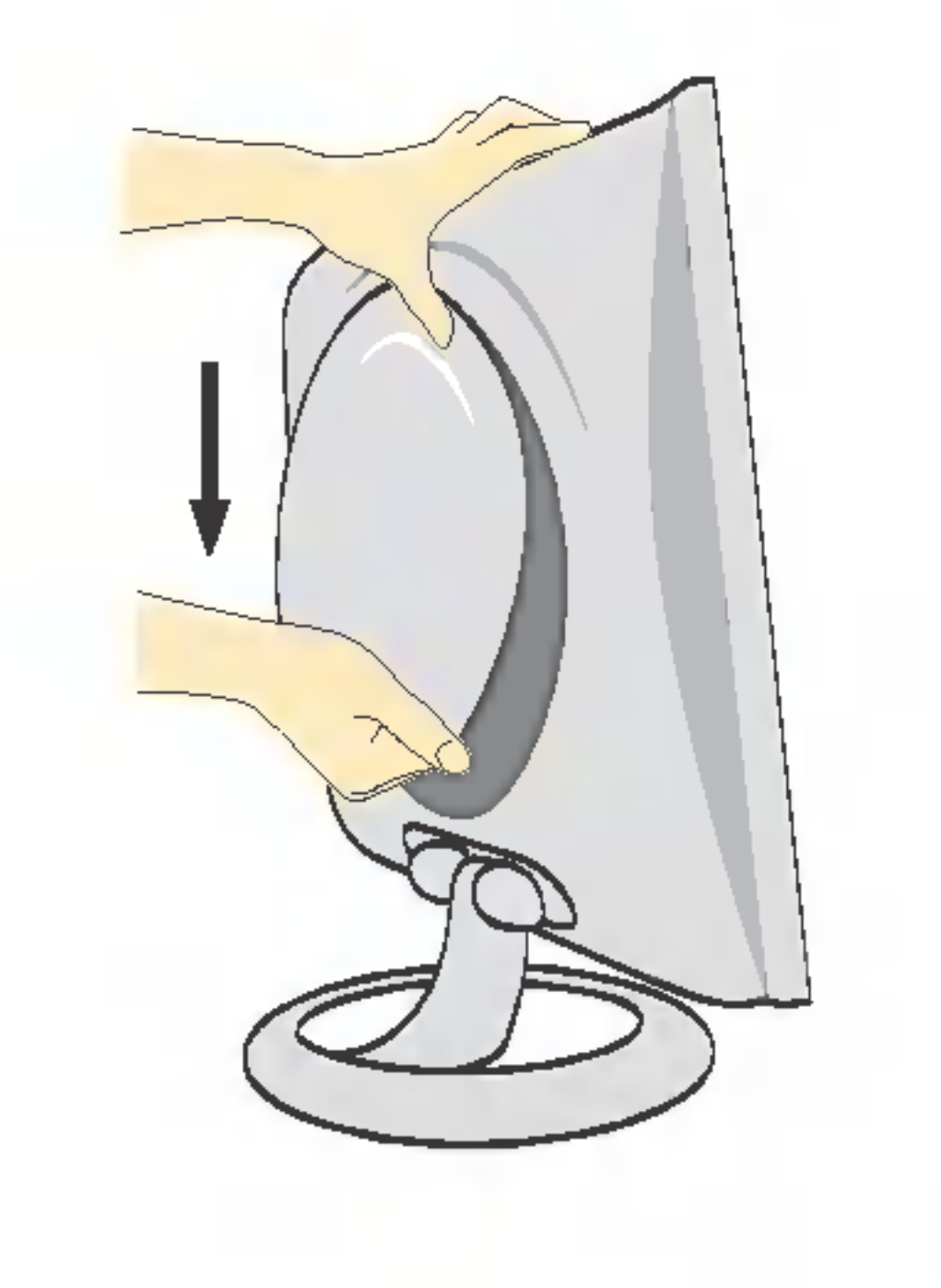

1. Nehmen Sie die hintere Abdeckung ab, indem Sie den unteren Bereich nach unten schieben (siehe Bild).

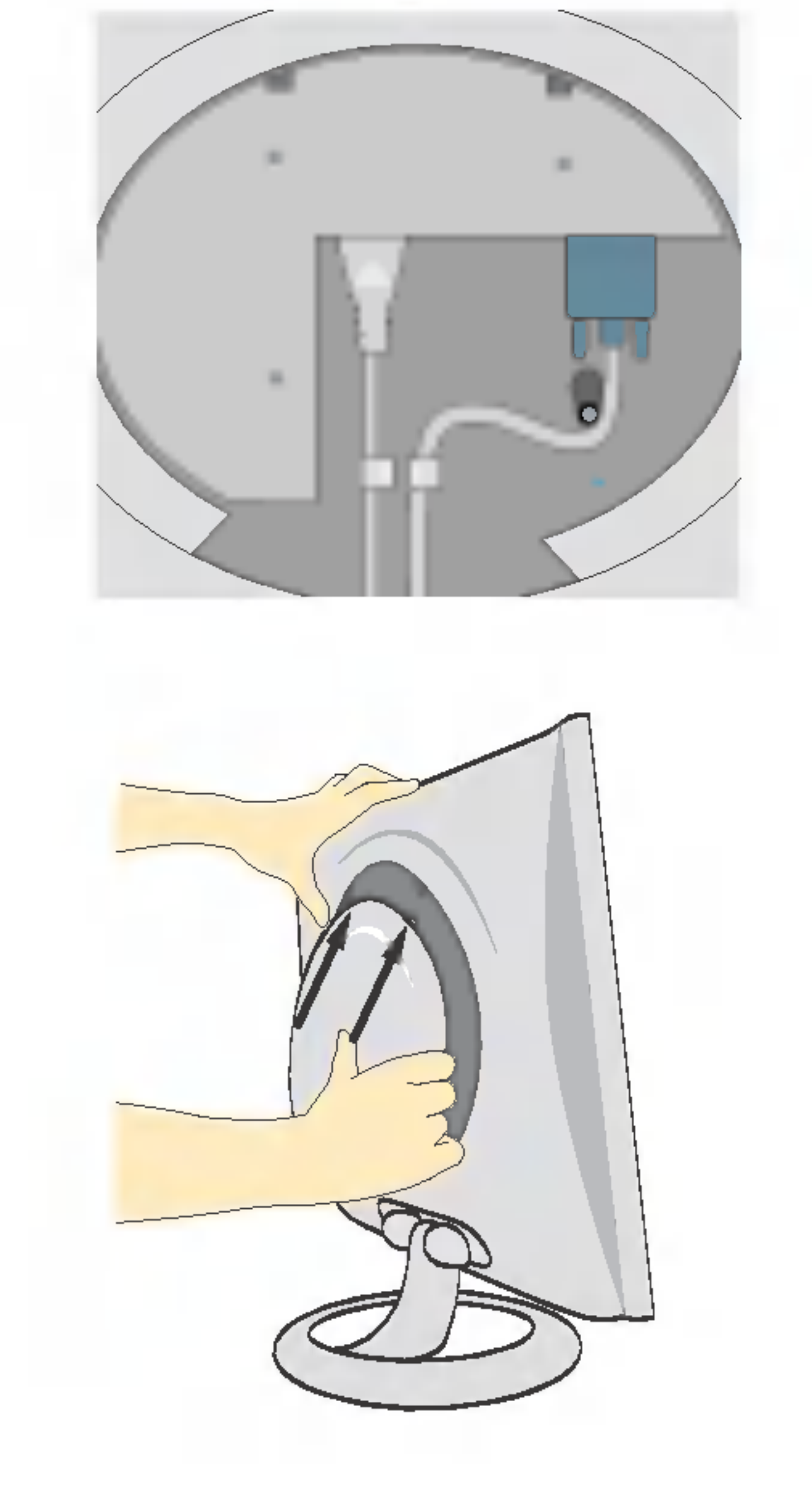

2. Schließen Sie das Kabel für das Eingangssignal und das Stromkabel an (siehe nachste Seite).

3. Setzen Sie die hintere Abdeckung nach dem Anschließen der Kabel in die Nut des oberen Bereichs ein und schieben Sie sie nach oben, bis sie einrastet.

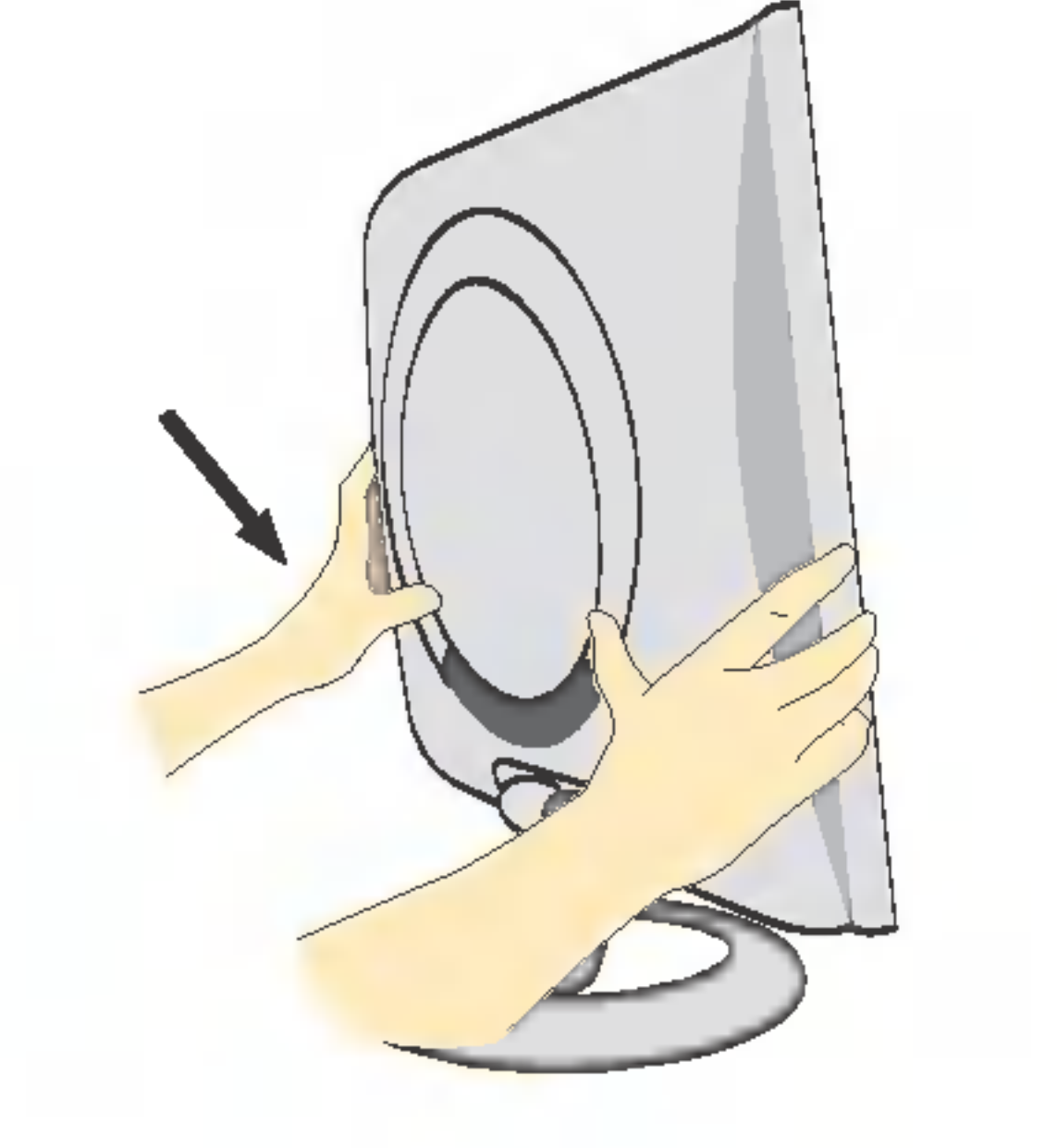

4. Bringen Sie die hintere Abdeckung an, indem Sie sie an beiden Seiten in die unteren Nute einfuhren, wobei Sie sie an der Unterseite halten.

anschließen zu konnen.

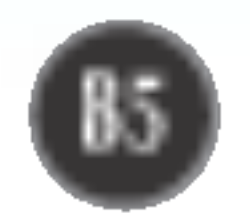

## Verwenden des Computers

- $1.$  Schließen Sie das Signalkabel an. Ziehen Sie die Rändelschrauben nach dem Anbringen fest, um die Verbindung zu sichern.  $\circled$
- 2. Schließen Sie das Netzkabel an eine geeignete und leicht zugängliche Netzsteckdose in der Nähe des Displays an. 2

#### **HINWEIS**

- Dies ist eine vereinfachte Darstellung der Rückansicht.
- Die Rückansicht zeigt ein allgemeines Modell. Ihr Display kann von dieser Darstellung abweichen.

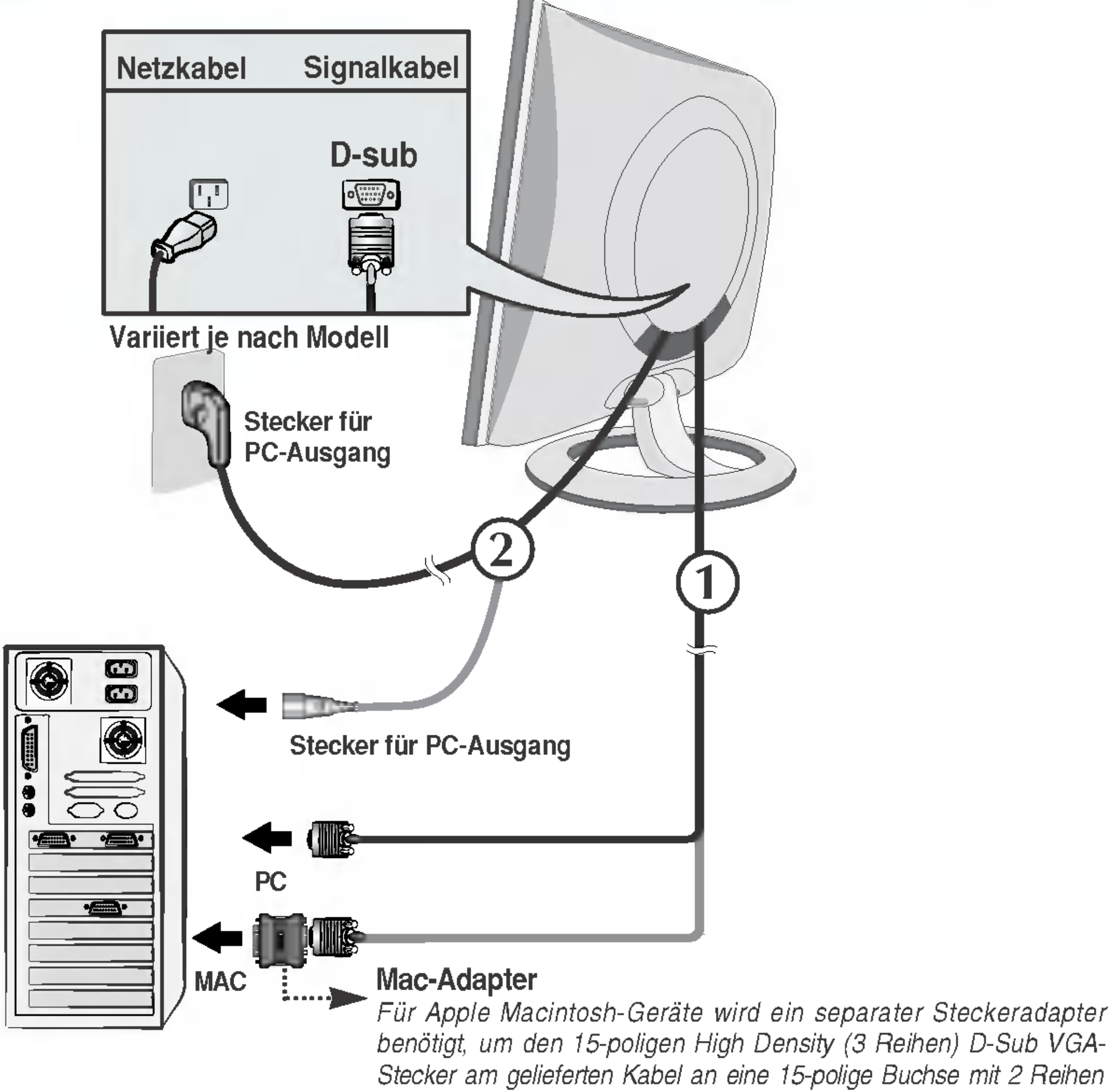

 $3.$  Drücken Sie auf dem vorderen Bedienfeld die Taste  $\Phi$ , um den Strom einzuschalten. Beim Einschalten des Monitors wird automatisch die Funktion "Automatische Bildeinstellung" **INTELLIGENTEE MILBPROZEABING** ausgeführt. (Nur Analog-Modus)

#### **HINWEIS**

Was ist die Funktion "Automatische Bildeinstellung"? : Mit dieser Funktion erhält der Benutzer optimale Anzeigeeinstellungen. Wenn der Benutzer den Monitor zum ersten Mal anschließt, optimiert diese Funktion automatisch die Einstellungen der Anzeige für einzelne Eingangssignale. Wenn Sie den Monitor einstellen möchten, während er verwendet wird, oder diese Funktion erneut manuell ausführen möchten, drücken Sie die Taste "AUTO/SELECT" auf dem Bedienfeld des Monitors. Sie können alternativ auch die Option "Zurücksetzen" im OSD-Einstellungsmenü verwenden. Beachten Sie jedoch, dass diese Option sämtliche Menüelemente mit Ausnahme von "Sprache" zurücksetzt.

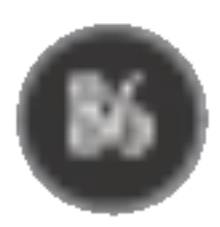

## Bedienelemente

## Bedienelemente auf der Vorderseite

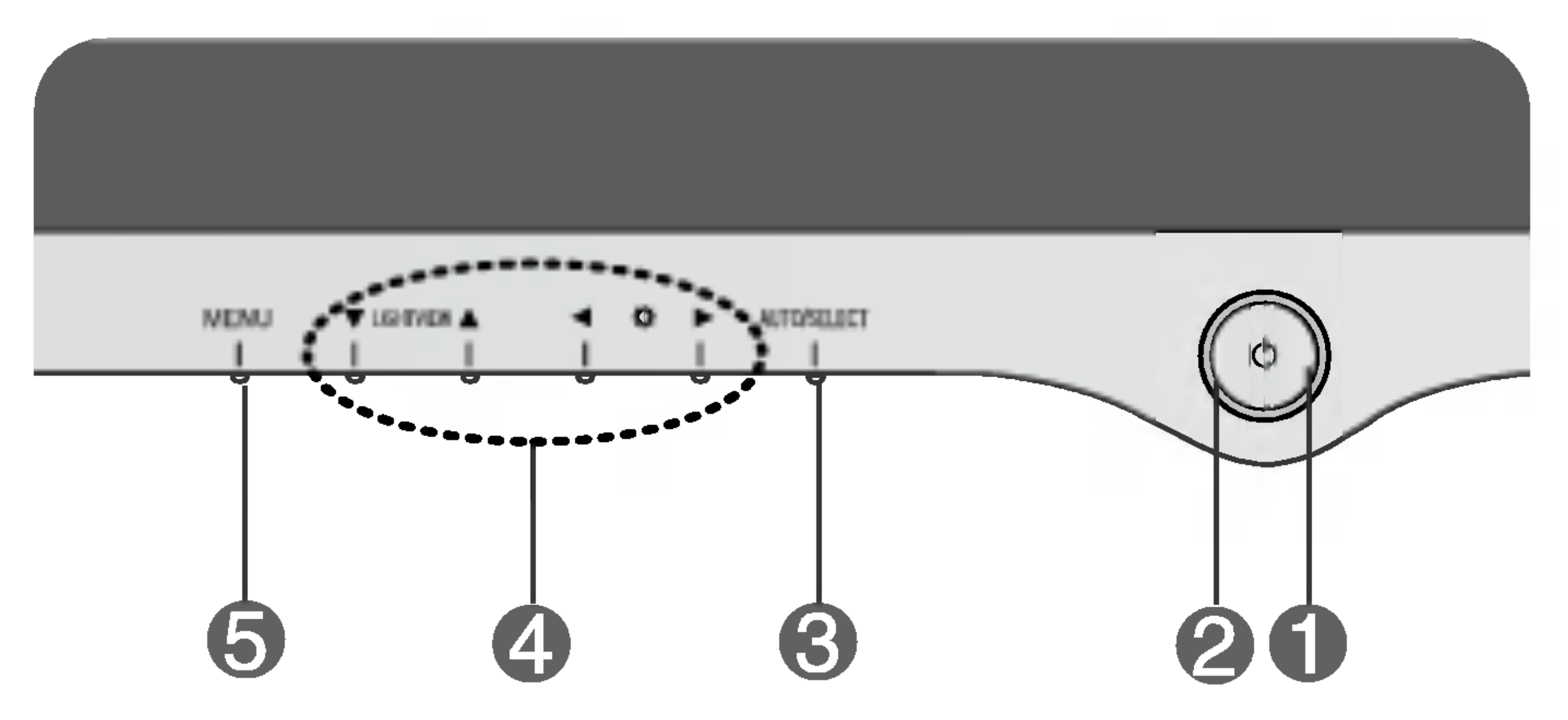

Bildschirmanzeige (OSD) aus bzw. stellen sie ein.

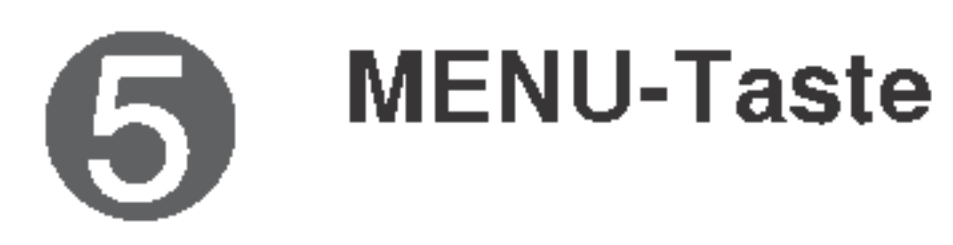

MENU-Taste Mit dieser Taste offnen bzw. schließen Sie die Bildschirmanzeige.

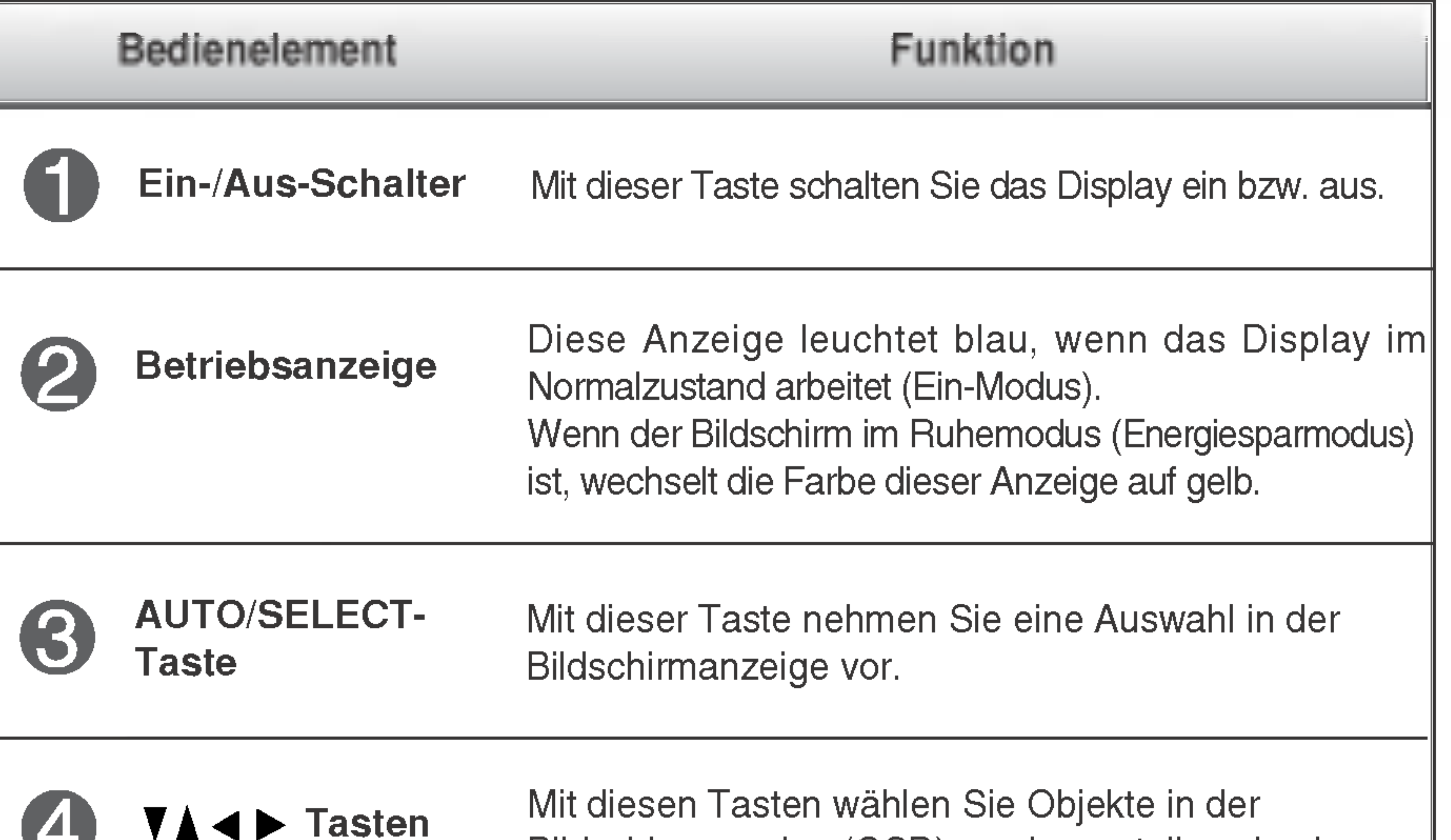

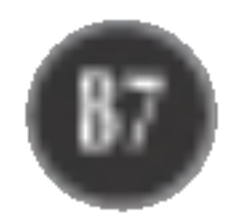

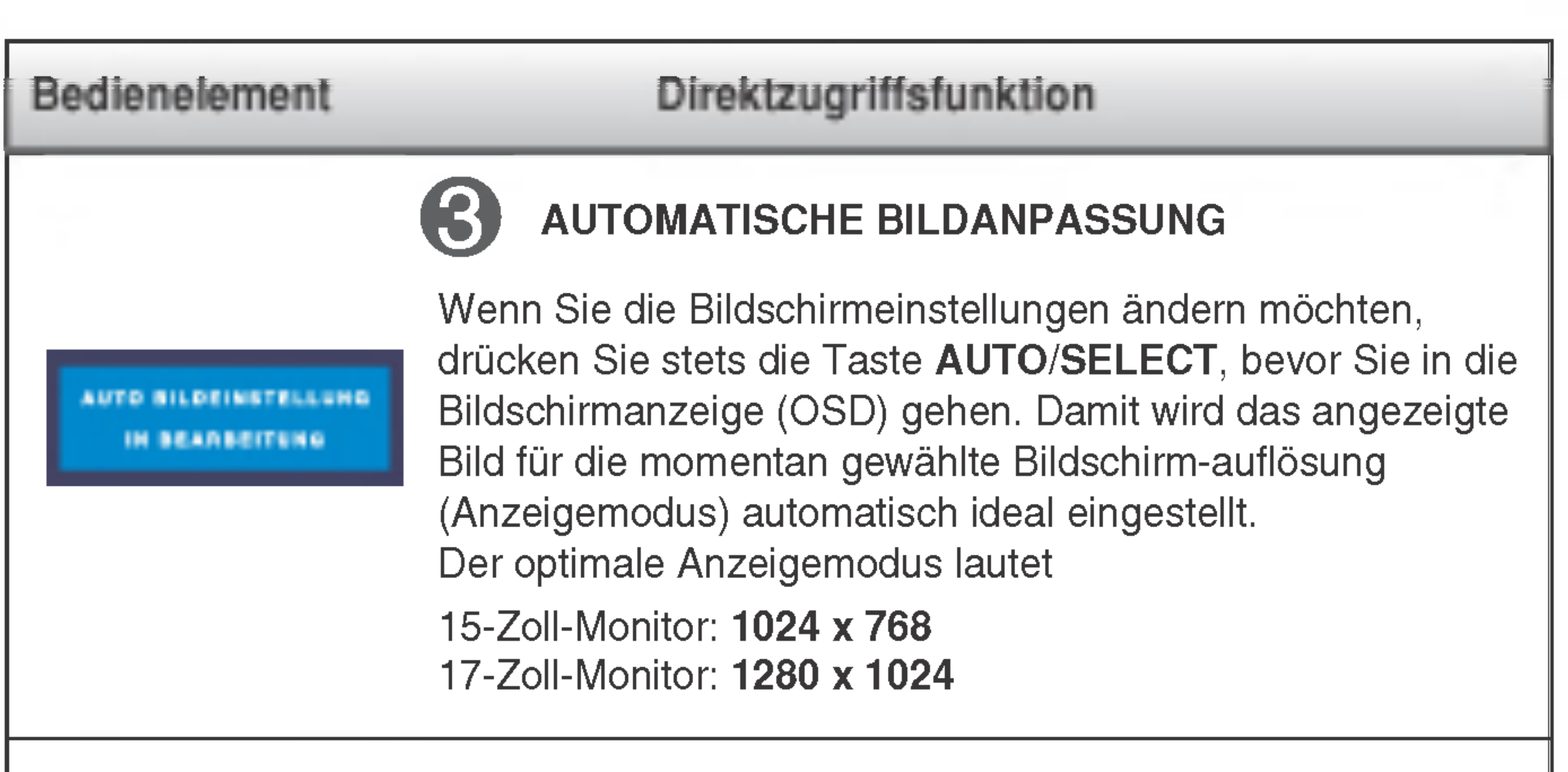

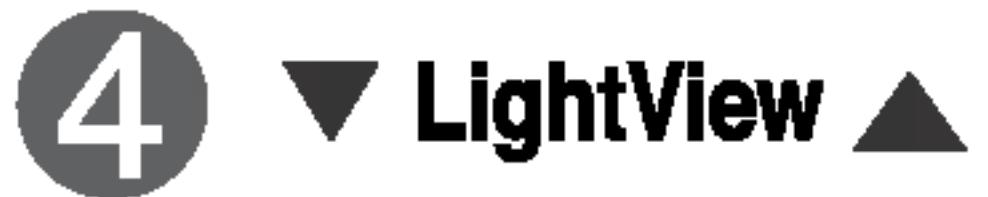

Mit dieser Funktion können Sie die aktuellen Steuereinstellungen sperren, damit sie nicht versehentlich geändert werden können. DAD GEAPERNT Halten Sie die Taste MENU 5 Sekunden lang gedrückt. Daraufhin wird die Meldung "OSD GESPERRT" angezeigt. **GSG ENTRIEGELT** Sie können die OSD-Steuerung jederzeit entriegeln, indem Sie 5 Sekunden lang die Taste MENU drücken. Daraufhin wird die Meldung "OSD ENTRIEGELT" angezeigt.

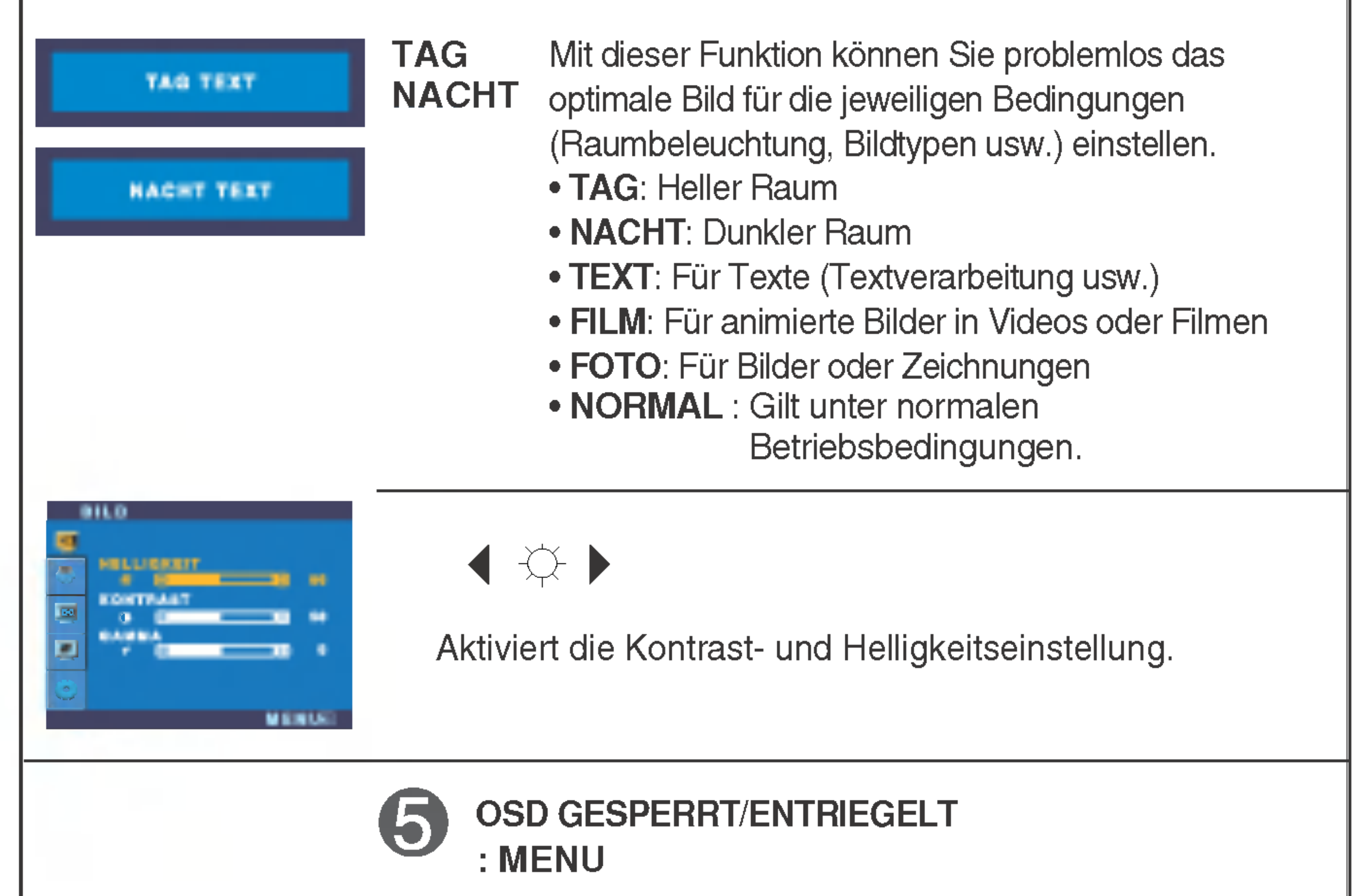

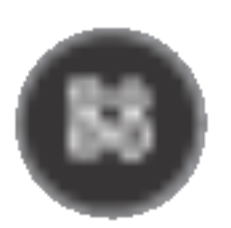

## Bildschirmeinstellung

Die Bildgröße, -position und Funktionsparameter des Displays lassen sich mit Hilfe der gesteuerten Bildschirmanzeige (OSD) schnell und einfach einstellen. Nachstehend finden Sie ein kurzes Beispiel, um Sie mit der Verwendung der Bedienelemente vertraut zu machen. Im Folgenden erhalten Sie eine Ubersicht uber die moglichen Einstellungen und Auswahlmoglichkeiten mit Hilfe der Bildschirmanzeige (OSD).

#### **HINWEIS**

Wenn Sie Einstellungen über die Bildschirmanzeige (OSD) ändern möchten, gehen Sie wie folgt vor:

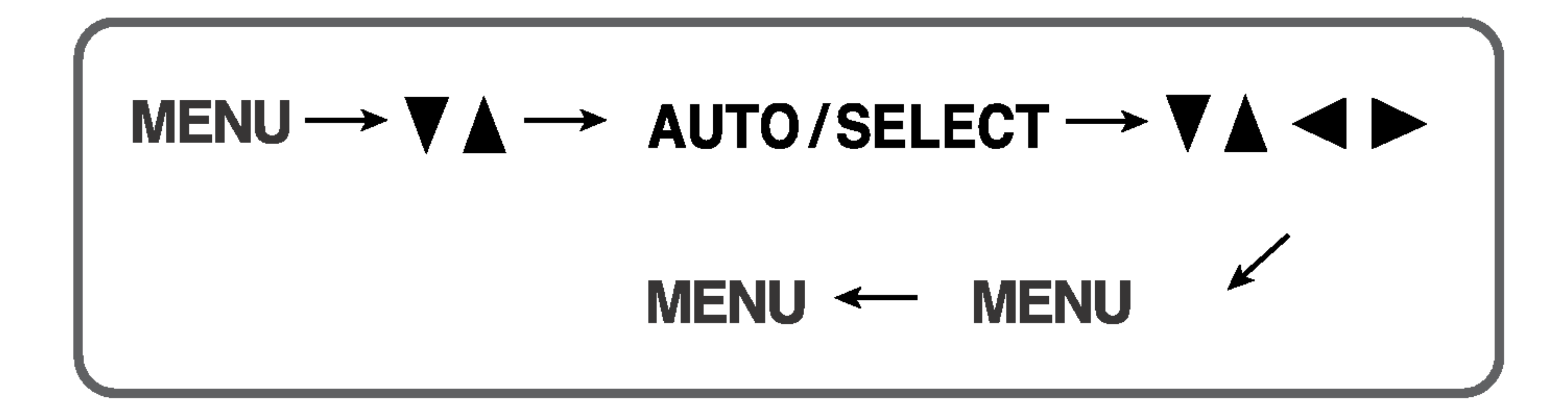

Drücken Sie die Taste MENU, um das OSD-Hauptmenü zu öffnen.

Drücken Sie die Tasten  $\blacktriangledown$  oder  $\blacktriangle$  , um eine Funktion auszuwähler.  $\mathbf 2$ Wenn das gewünschte Symbol markiert ist, drücken Sie auf die Taste AUTO/SELECT.

![](_page_8_Picture_9.jpeg)

■ Lassen Sie das Display zunächst mindestens 30 Minuten lang eingeschaltet, bevor Sie irgendwelche Bildeinstellungen vornehmen.

![](_page_8_Picture_10.jpeg)

#### Drücken Sie die Taste MENU, um die Änderungen zu übernehmen. **4**

## Drücken Sie die Taste MENU, um das OSD-Menü zu schließen.

![](_page_9_Picture_4.jpeg)

Die folgende Tabelle zeigt alle Funktionen, Einstellungen und Menüs der Bildschirmanzeige.

## Auswahlen und Einstellen von Funktionen der Bildschirmanzeige (OSD)

![](_page_9_Picture_233.jpeg)

![](_page_9_Figure_3.jpeg)

![](_page_10_Picture_26.jpeg)

Sie wissen nun, wie Sie eine Funktion innerhalb des OSD-Systems auswahlen und einstellen. Nachstehend finden Sie die Symbole sowie deren Namen und Beschreibungen für alle Funktionen im Menü.

#### **HINWEIS**

## Auswahlen und Einstellen von Funktionen der Bildschirmanzeige (OSD)

HELLIGKEIT Einstellen der Helligkeit des Bildschirms.

![](_page_10_Picture_10.jpeg)

#### KONTRAST Einstellen des Bildschirmkontrastes.

Ŋ

#### GAMMA

Legen Sie den gewunschten Gamma-Wert fest : -50/0/50 Auf dem Monitor zeigen hohe Gamma-Werte weißliche Bilder, niedrige Gamma-Werte dagegen Bilder mit hohem Kontrast.

Die auf dem Bildschirm auswählbaren Sprachen für OSD (On Screen Display)-Menüs können von der Beschreibung im Handbuch abweichen.

#### Horizontal Bildlage

Verschieben des Bildes nach links bzw. rechts.

![](_page_10_Picture_23.jpeg)

Einstellen der Helligkeit bzw. des Kontrasts der Bildschirmdarstellung

#### OSD-Einstellung Beschreibung

![](_page_10_Picture_6.jpeg)

![](_page_10_Picture_8.jpeg)

#### Einstellen der Bildposition

#### OSD-Einstellung Beschreibung

![](_page_10_Picture_395.jpeg)

![](_page_10_Picture_20.jpeg)

![](_page_10_Picture_396.jpeg)

#### Vertikal Bildlage

Verschieben des Bildes nach oben bzw. unten.

![](_page_11_Picture_14.jpeg)

## Auswahlen und Einstellen von Funktionen der Bildschirmanzeige (OSD)

## Fur eine deutlichere und stabilere Bilddarstellung

![](_page_11_Picture_598.jpeg)

SPRACHE Wählen Sie hier die Sprache, in der die Funktionen angezeigt werden sollen.

OSD BILDLAGE Einstellen der Position des OSD-Fensters auf dem Bildschirm.

#### Einstellen des Bildschirmstatus nach den Wunschen des Benutzers

#### OSD-Einstellung Beschreibung

![](_page_11_Figure_6.jpeg)

**WEISS BALANCE >NEIN** Æ **BETRIEBSANZEIGE**  $\blacktriangleright$  EIN 囤  $>$ NEIN WERKSEINSTELLUNG 圈 fo) 1024 X 768 60HZ MENDS **WEISS** BALANCE Wenn das Ausgangssignal der Videokarte nicht die Spezifikationen erfullt, sind moglicherweise die Farben auf Grund von Videosignalverzerrungen schlechter. Mithilfe dieser Funktion wird der Signalpegel an den Standardausgangspegel der Videokarte angepasst, um ein optimales Bild zu liefern. Aktivieren Sie diese Funktion, wenn auf dem Bildschirm weiße und schwarze Farben zu sehen sind.

Wenn das Bild dadurch nicht verbessert wird, stellen Sie die Werksvoreinstellungen wieder her. Fuhren Sie dann erforderlichenfalls die Weißabgleichfunktion erneut aus. Diese Funktion ist nur aktiviert, wenn das Eingangssignal analog ist.

BETRIEBSAN ZEIGE Verwenden Sie diese Funktion, um die Betriebsanzeige auf der Vorderseite des Monitors ein- (ON) bzw. auszuschalten (OFF). Zum Ausschalten gehen Sie auf "OFF" (AUS). Wenn Sie den Monitor einschalten (ON), wird die Betriebsanzeige automatisch eingeschaltet.

#### **WERKSEINS** TELLUNG Mit dieser Funktion werden die werkseitigen Voreinstellungen (mit Ausnahme von "SPRACHE") wiederhergestellt. Drücken Sie die Taste  $\blacktriangleright$ , um einen sofortigen Reset durchzuführen.

![](_page_12_Picture_15.jpeg)

Uberprüfen Sie folgende Punkte, bevor Sie sich an den Kundendienst wenden.

Betriebsanzeige gelb?

Wird die Meldung "AUS.SPEZIFIKATIONF" auf dem Bildschirm angezeigt?

![](_page_12_Picture_541.jpeg)

Wird die Meldung "SIGNALKABEL PRUFEN" auf dem Bildschirm angezeigt?

- Schalten Sie den PC ein.
- Diese Meldung wird angezeigt, wenn das Signal vom PC (Grafikkarte) außerhalb des horizontalen oder vertikalen Frequenzbereichs des Displays liegt.

• Diese Meldung wird angezeigt, wenn das Signalkabel zwischen PC und Display nicht (oder nicht ordnungsgemaß) angeschlossen ist. Überprüfen Sie das Signalkabel, und versuchen Sie es erneut.

Erscheint die Meldung "OSD GESPERRT", wenn Sie die Taste MENU drücken?

Energiesparmodus, bewegen Sie die Maus oder drücken Sie eine beliebige Taste auf der Tastatur, um die Bildschirmanzeige zu aktivieren.

• Sie können die aktuellen Steuerungseinstellungen sichern, damit sie nicht versehentlich geändert werden können. Sie können die OSD-Steuerung jederzeit entriegeln, indem Sie <sup>5</sup> Sekunden lang die Taste MENU drücken. Daraufhin wird die Meldung "OSD ENTRIEGELT" angezeigt.

Sehen Sie im Abschnitt 'Technische Daten' in diesem Handbuch nach und konfigurieren Sie das Display neu.

### Wird die Meldung "OSD GESPERRT" auf dem Bildschirm angezeigt?

![](_page_13_Picture_15.jpeg)

Streifen sichtbar.

Horizontale Storungen in einem Bild oder nicht deutlich erkennbare Zeichen.

Die Bildschirmfarbe ist monochrom oder nicht normal.

#### Der Bildschirm blinkt.

![](_page_13_Picture_669.jpeg)

• Drücken Sie die Taste AUTO/SELECT, um die Darstellung des Displays automatisch optimal einzustellen.

- Gehen Sie zu Systemsteuerung --> Anzeige --> Einstellungen und stellen Sie für die Anzeige die empfohlene Auflösung ein oder nehmen Sie für die Anzeige die ideale Einstellung vor. Wahlen Sie eine Farbeinstellung hoher als 24 Bits (True Color).
- Uberprüfen Sie, ob das Signalkabel richtig angeschlossen ist. Befestigen Sie es ggf. mit einem Schraubendreher.

vorzunehmen. Sind die Ergebnisse nicht zufriedenstellend, beseitigen Sie die vertikalen Balken oder Streifen mit Hilfe des Symbols TAKT auf der Bildschirmanzeige (OSD).

• Achten Sie darauf, dass eine ausreichende Spannung vorliegt. Die Wechselspannung muss höher als 100-240V 50/60Hz sein.

Sind die Ergebnisse nicht zufriedenstellend, beseitigen Sie die horizontalen Balken mit Hilfe des Symbols TAKTRATE auf der Bildschirmanzeige (OSD).

- Achten Sie darauf, dass die Grafikkarte vorschriftsmaßig in den Steckplatz eingesetzt ist.
- Wählen Sie unter Systemsteuerung Einstellungen eine Farbeinstellung hoher als 24 Bits (True Color).

• Überprüfen Sie, ob der Bildschirm auf Interlaced-Modus eingestellt ist. Falls ja, andern Sie die Einstellung auf die empfohlene Auflösung.

![](_page_14_Picture_7.jpeg)

- Haben Sie den Displaytreiber installiert?
- Installieren Sie den Displaytreiber von der entsprechenden CD (oder Diskette), die mit dem Display geliefert wurde. Oder laden Sie den Treiber von unserer Website herunter: http://www.lge.com.
- Wird die Meldung "Monitor nicht erkannt, Plug&Play (VESA DDC)- Monitor gefunden" angezeigt?
- Uberprufen Sie, ob die Grafikkarte die Plug&Play-Funktion unterstützt.

## Haben Sie den Displaytreiber installiert?

![](_page_15_Picture_4.jpeg)

■ Alle Informationen in diesem Dokument können ohne Vorankündigung geändert werden.

![](_page_15_Picture_443.jpeg)

![](_page_15_Picture_444.jpeg)

![](_page_16_Picture_5.jpeg)

![](_page_16_Picture_458.jpeg)

![](_page_16_Picture_459.jpeg)

#### **HINWEIS**

 $\blacksquare$  Alle Informationen in diesem Dokument können ohne Vorankündigung geändert werden.

![](_page_17_Picture_11.jpeg)

## Technische Daten

![](_page_17_Picture_5.jpeg)

## Voreingestellte Modi (Auflösung) 15-Zoll-Monitor

#### 79,976

75

#### 17-Zoll-Monitor

![](_page_17_Picture_587.jpeg)

![](_page_17_Picture_588.jpeg)

## Anzeige

![](_page_17_Picture_589.jpeg)

#### \*Empfohlen Modus

![](_page_18_Picture_13.jpeg)

## So montieren Sie die dem VESA-Standard entsprechende Wandaufhangung

### Dieser Monitor erfullt die VESA-Richtlinien bezuglich der Monitor-Befestigung.

1. Legen Sie den Monitor mit der Vorderseite nach unten auf ein Stück Stoff oder eine andere weiche Oberflache und entfernen Sie die hintere Abdeckung.

![](_page_18_Picture_3.jpeg)

2. Nehmen Sie den unteren Teil der Abdeckung mit beiden Handen ab (siehe Bild).

![](_page_18_Picture_5.jpeg)

鸟

3. Entfernen Sie den Standfuß mit einem Schraubendreher (siehe Bild).

4. Montieren Sie die dem VESA-Standard entsprechende Wandaufhängung.

![](_page_18_Figure_8.jpeg)

#### VESA Wandmontage

An einem weiteren Objekt angeschlossen (Modell mit Stander oder zur Wandbefestigung. An diesem Monitor kann eine Befestigungsvorrichtung nach VESA-Standard angebracht werden.) Zusatzliche Informationen entnehmen Sie bitte den dem VESA-Standard entsprechenden Anweisungen zur Wandmontage.

#### Kensington Sicherheitsvorrichtung -optional

Verbindung zu einem Sicherungskabel, das separat in den meisten Computer-Fachgeschaften erhaltlich ist.

# Digitally yours **PLPP**

![](_page_19_Picture_2.jpeg)